# **Emerald Intelligence + Ful**

**Table of Contents** Your Journals A to Z Shopping

#### Emerald Intelligence + Fulltext

Emerald (หรือ Electronic Management Research Library Database) Intelligence + Fulltext เป็นฐานข้อมูลของ MCB University Press ประกอบดวยบทความจากวารสารของ MCB ประมาณ 140 ชื่อ ในสาขาการบริหาร ซึ่งจัดแบงเปนกลุม Library ตามหัวขอ ไดแก *Acquisitions & Launches*; *General Management; Human Resources; Information Management; Marketing; Operations, Production & Economics; Property; Quality และ Training & Education* รวมถึง สาขา *Engineering และ Library & Information Services* ฐานขอมูลมีการปรับปรุงเพิ่มใหทันสมัยทุกสัปดาห โดยมีเอกสารฉบับ เต็มตั้งแต่ปี 1994 เป็นต้นมา ส่วนบทความที่ตีพิมพ์ระหว่างปี 1989-1993 จะให้บทคัดย่อ หากต้องการบทความเต็มฉบับ สามารถ ใช้บริการจัดส่งเคกสารที่รวดเร็วได้ โดยมีค่าใช้จ่ายเพิ่ม

เข้าใช้ Emerald Intelligence + Fulltext ได้ที่เว็บไซต์ของ สถาบันวิทยบริการ [\(http://www.car.chula.ac.th\)](http://www.car.chula.ac.th/) ดังนี้

1. คลิกที่ **CU Reference Databases**

2. สามารถเลือกคลิกชื่อ **Emerald Intelligence + Fulltext** ไดภายใตอักษร **E** จาก **Alphabetical Listing** หรือสาขา **Business & Economics ภายใต้ Subjects Listing** 

3. ระบบจะแสดงหน้าโฮมเพจของ Emerald ด้านบนเป็น ้ เมนูบาร์ซึ่งมีทางเลือกในการอ่านและสืบค้นบทความใน Emerald ส่วนด้านล่าง มีทางเลือกเพื่อให้ข้อมูลและการ ้บริการต่าง ๆ ที่สำคัญ ได้แก่

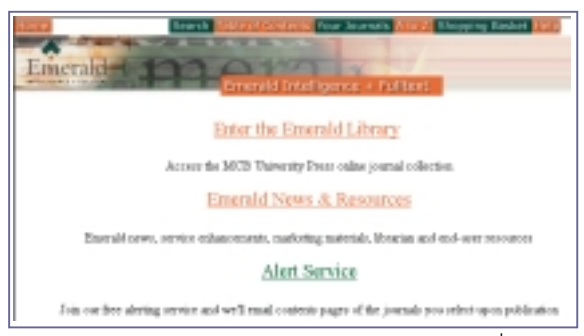

Enter the Emerald Library เป็นทางเลือกเพื่อเข้าใช้ ฐาน ซึ่งก็คือทางเลือก Your Journals ในเมนูบารนั่นเอง

✺ **Emerald News & Resources** ประกอบดวยทางเลือกที่ ให้ข้อมูลเกี่ยวกับฐานข้อมูลและแหล่งข้อมูลอื่น ๆ ที่เป็น ประโยชน์ ได้แก่ Emerald News, Conference News, Librarian Resources, User Resources, Technical และ Related Sites

✺ **Aleart Services** เปนบริการหนาสารบัญวารสารที่ เลือก โดยใหสงทาง e-mail

### **การเขาใช Emerald Intelligence + Fulltext การใชและสืบคนฐานขอมูล Emerald Intelligence**

สามารถเข้าใช้และสืบค้น Emerald ได้ตามทางเลือกในเมนูบาร์ ดังนี้

 $\blacktriangleright$  Search เป็นทางเลือกให้สืบค้นบทความจาก ้วารสารต่าง ๆ ที่มีอย่ในฐานข้อมูล โดยสามารถระบการ สืบคนไดจากเขตขอมูลตางๆ ดังนี้

" **Author**: สืบคนดวยชื่อผูแตง

" **Article Title**และ **Journal Title**: เปนการสืบคนเมื่อ ทราบชื่อบทความและชื่อวารสาร เนื่องจากระบบทําการ สืบค้นจากซ้ายไปขวา ดังนั้น ผ้สืบค้นจะต้องทราบคำขึ้นต้น ของชื่อที่ต้องการ เช่น เมื่อต้องการบทความจากวารสาร Supply Chain Management คําที่สืบคนที่ใชคือ Supply และอาจละคําที่เหลือ โดยคลิกที่ทางเลือก Truncation หาก ไมแนใจหรือไมทราบคําแรกของชื่อ ควรเลือกสืบคนดวย Full Text แลวจํากัดผลการสืบคนใหแคบลงดวยทางเลือกอื่น ๆ เชน Keyword, ปพิมพ, ฯลฯ

" **Keyword:** สืบคนดวยคําสําคัญที่ Emeraldกําหนดไว

" **Full Text:** ระบบจะสืบคนคําในสวนตางๆ ของเอกสาร ทั้งนี้*ไมควรสืบคนดวย Full Text เพียงลําพัง* เพราะอาจจะ ได้ผลการสืบค้นเป็นจำนวนมาก ควรค้นควบคู่กับ Keyword

" **Content Indicators:** ดรรชนีบงชี้เนื้อหาของเอกสาร ได้แก่ All Types, Original, Practice, Readable, Research

" **Content Types:** Emerald กําหนดประเภทของ บทความไว้หลายแบบ เพื่อให้เลือกสืบค้นตามความต้องการ เชน Case Study, Comparative/Evaluators, Diary/Conferences, Editorial Guides, Literature Review, Product Reviews, Review Survey เป็นต้น

" **Published between:** 1967- ปจจุบัน คือป 2000

" **Records displayed:** สามารถระบุใหระบบแสดง

ผลการสืบคนไดคราวละ 10, 20, 30, 40, 50, 100 รายการ

้นคกจากนี้ ในหน้าจคการสืบค้นยังมีทางเลือกเพื่อช่วยการ สืบคน ไดแก Truncation และ Boolean operators: and, or, not

#### ตัวอย่างการสืบค้น:

ตองการหาบทความ ที่ เ กี่ ย ว กั บ ก า ร ล ด ขนาดองคกร (Downsizing) โดยให้มีคำว่า restructuring อยูใน เนื้อเรื่องดวย และให

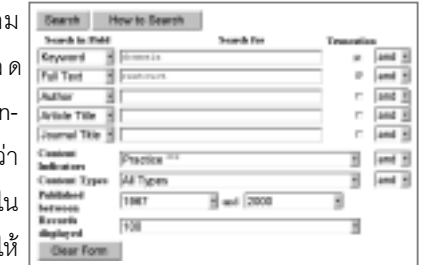

เ ป น บ ท ค ว า ม ที่ มี

เนื้อหาในทางปฏิบัติ มีวิธีสืบคน ดังนี้

- " เลือกสืบคนในเขตขอมูล Keyword คําคนคือ *downsiz* ี และคลิก Truncation เพื่อให้ระบบค้นคำอื่น ๆ เช่น downsize, downsizes, downsized, downsizing เป็นต้น
- " เลือกคําเชื่อม *and*
- " เลือกสืบคนในเขตขอมูล Full Text คําคนคือ *restructur* และคลิก Truncation
- " ที่ Content Indicators เลือก **Practice**
- " คลิกที่ Search เพื่อใหระบบสืบคน และแสดงผล

## ! **&**

เป็นการเลือกอ่านบทความตามรายการวารสารในกล่ม Library ตาง ๆ ที่ Emerald จัดไว ผูใชสามารถเลือกอาน ้วารสารแต่ละรายการได้ โดยใช้ทางเลือกตามลำดับดังนี้ กลุ่มใน Library  $\rightarrow$  วารสาร  $\rightarrow$  ปี  $\rightarrow$  ฉบับ เมื่อเลือกจนถึง ระดับฉบับ (issue) แล้ว Emerald จะแบ่งประเภทของ เอกสารในเลมใหเลือกอาน เชน Articles, Wider Literature, Book Reviews เป็นต้น

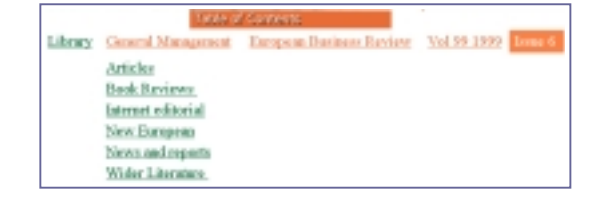

 $\blacktriangleright$   $\blacktriangleleft$  to  $\mathsf{Z}$  สามารถเลือกสืบค้นบทความได้ตาม ทางเลือก Author, Journal, Keyword และ Title ระบบจะ แสดงรายการชื่อ คำ/วลี เรียงตามลำดับอักษร พร้อมจำนวน ้บทความในแต่ละรายการ ให้ผู้ใช้เลือกคลิกคำที่ต้องการ

หรือพิมพคําสืบคนลงในชองวางแลวคลิก **Find** ก็ได

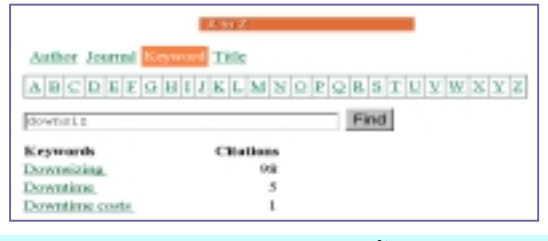

#### **การแสดงผลการสืบคน การสั่งบันทึก/พิมพ/e-mail**

!**การแสดงผลการสืบคน:** จะไดเปนรายการบทความ ซึ่ง ใหรายละเอียด คือ ชื่อบทความ ผูแตง ชื่อวารสาร ปที่ เล่มที่ ปีพิมพ์ เลขหน้า ISSN, Keywords, Article Type และ Content Indicators และมีทางเลือกในการดูบทความ 3 รูปแบบ ได้แก่

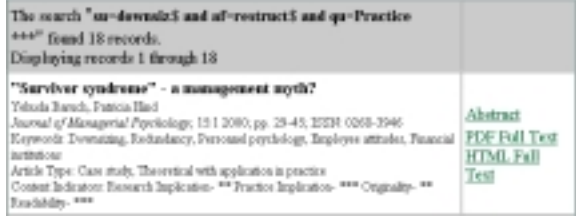

1. **Abstract ให้**รายละเอียดทางบรรณานุกรม พร้อมเรื่องย่อ 2. **PDF Full Text ให้เ**อกสารฉบับเต็มซึ่งเหมือนต้นฉบับ โดยตองใชโปรแกรม Acrobat Reader ในการอาน/พิมพ 3. **HTML Full Text** ใหเอกสารฉบับเต็ม สําหรับบทความ ี่ที่มีตาราง ระบบจะแยกตารางไว้ต่างหาก ผ้ใช้สามารถคลิก ที่ รายการตารางซึ่งปรากฏในบทความหรือที่ท้าย บทความได นอกจากนี้ระบบยังมี**Reference link** ในสวน รายการอางอิงให เพื่อที่ผูใชจะสืบคนเชื่อมโยงไปยังบทความ ็ฉบับเต็มหรือบทคัดย่อของเอกสารนั้น ๆ ได้ด้วย

!**การบันทึกขอมูล พิมพหรือ e-mail:** สําหรับการแสดง ผลแบบ Abstract และ HTML Full Text ใชคําสั่ง **Save As**, **Print** หรือ **Send Page** จาก **File menu** ของเว็บเบราวเซอร ตามลำดับ ส่วนการแสดงผลแบบ PDF Full Text ตัดงใช้ โปรแกรม Acrobat Reader ชวยในการอานหรือพิมพ

กรณีที่ผลการสืบคนบางรายการไมมีเอกสารฉบับเต็ม ผูใช สามารถสั่งซื้อเอกสารผานอินเทอรเน็ตไดดวยตนเอง โดยใช ทางเลือก *Add to Basket* ซึ่งตองกรอกขอมูลที่จําเปนในการ สั่งซื้อ เชน ชื่อ ที่อยู หมายเลขเครดิตการด ฯลฯ ลงใน แบบฟอรมออนไลนที่ระบบจัดไวให หรือขอใชบริการสําเนา เอกสารจากตางประเทศไดที่สถาบันวิทยบริการ

**>> >>** พาครายละเคียดเพิ่มเติมได้ที่ โทร. 218-2930 ka 44